# EV-AVR-DB64 評価ボード ArduinoIDE 開発手引き

① ArduinoIDE を開きメニュー「ファイル」の「環境設定」をクリック

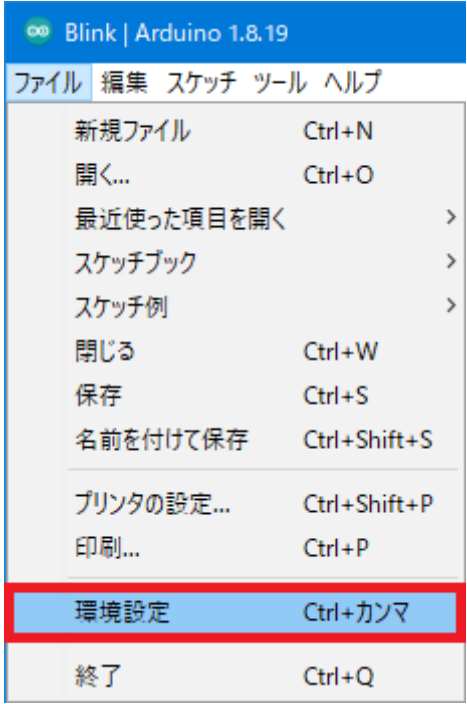

② 追加のボードマネージャの URL に

「http://drazzy.com/package\_drazzy.com\_index.json」を入力して「OK」をクリック

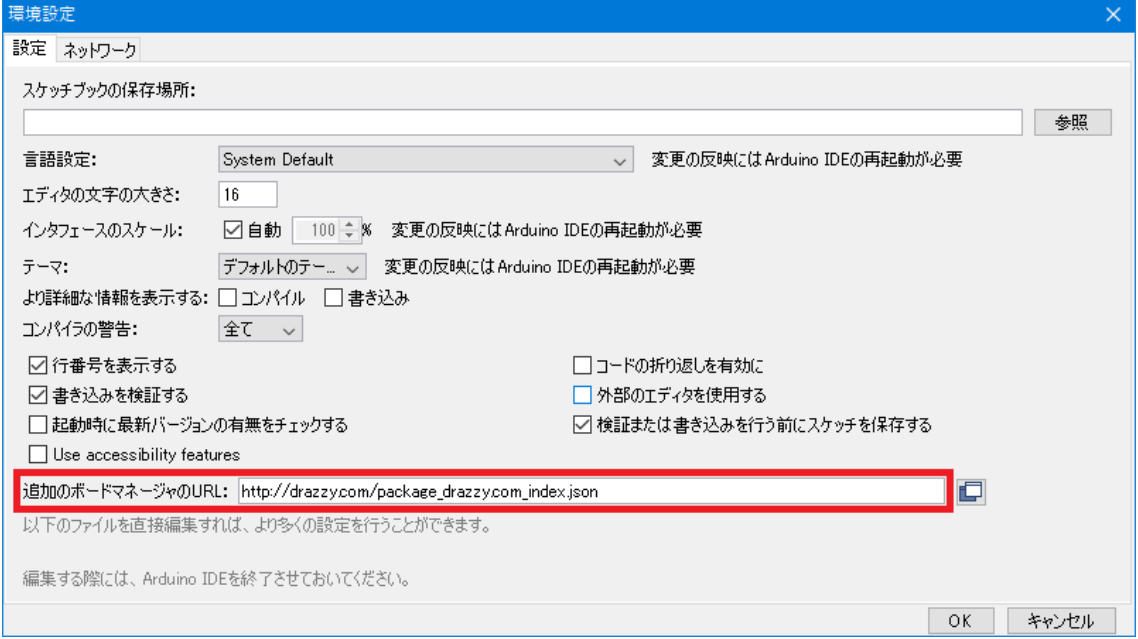

# メニュー「ツール」の「ボード:~」「ボードマネージャ…」をクリック

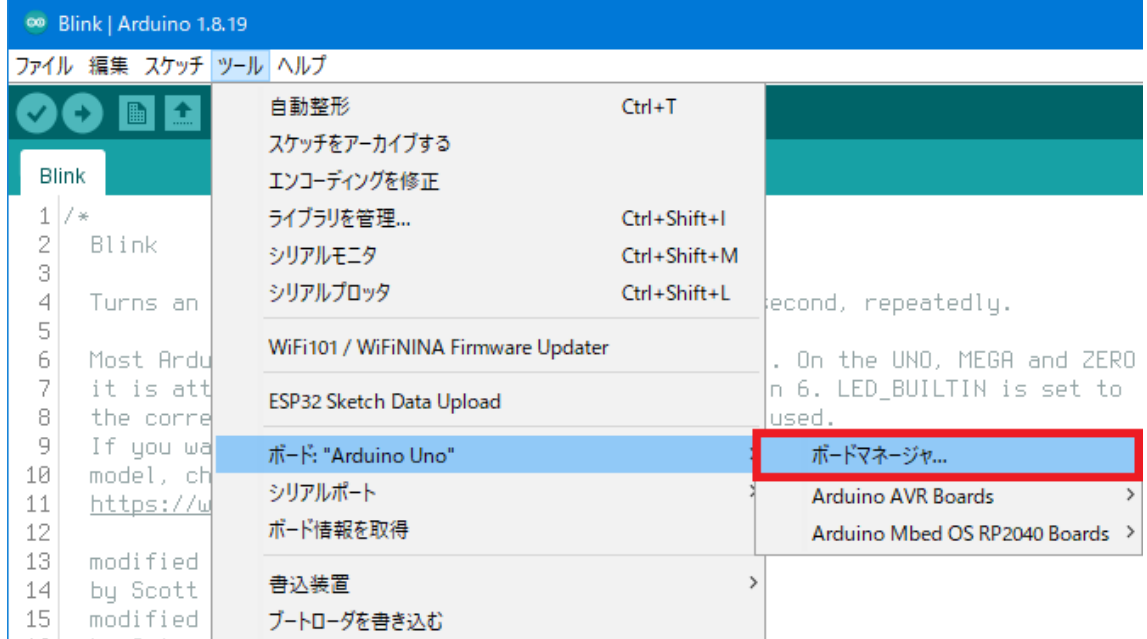

「DxCore」を検索し「インストール」をクリック

この処理には少し時間がかかり、終わったら「閉じる」をクリック

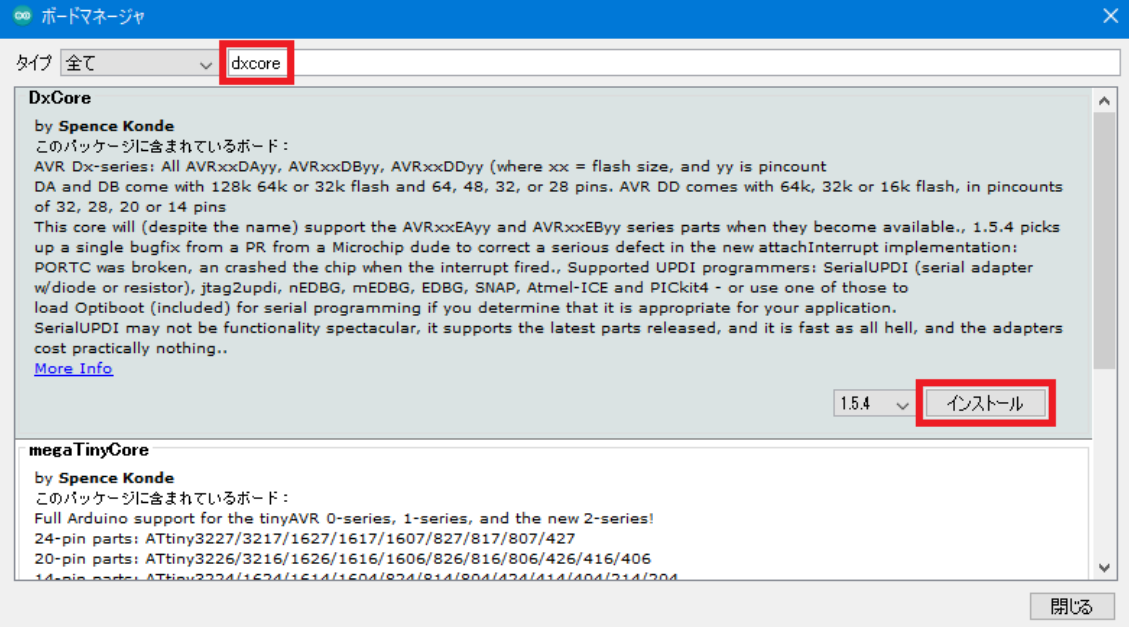

### メニュー「ツール」の

# 「ボード:~」「DxCore」「AVR DB-series (Optiboot)」をクリック

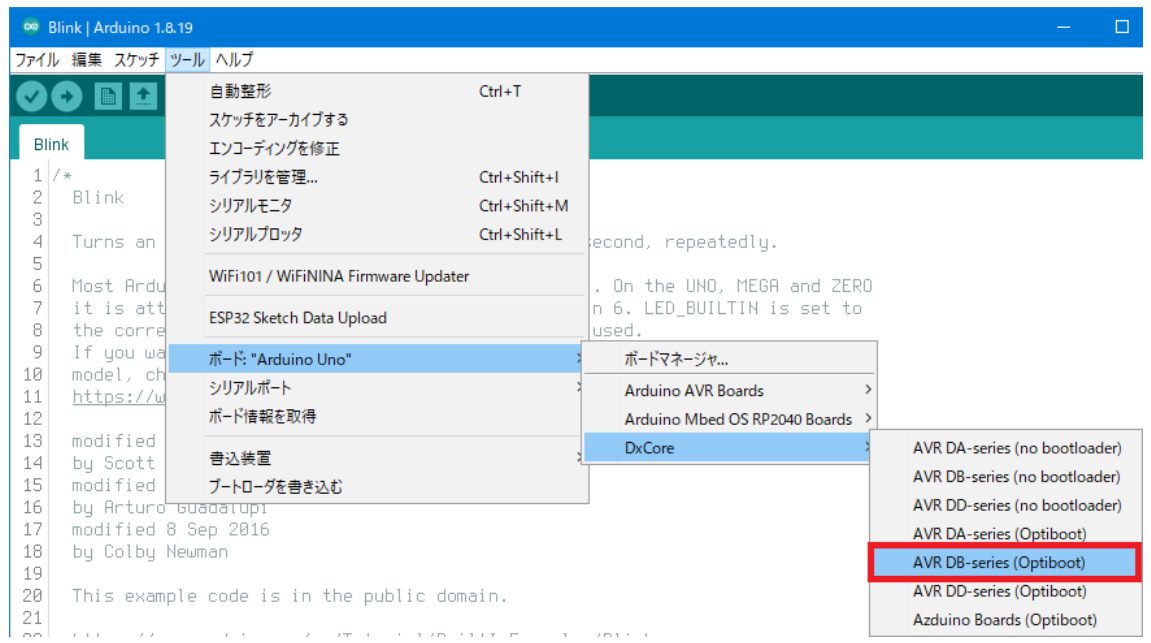

# メニュー「ツール」の「Chips:~」を「AVR64DB64」に設定

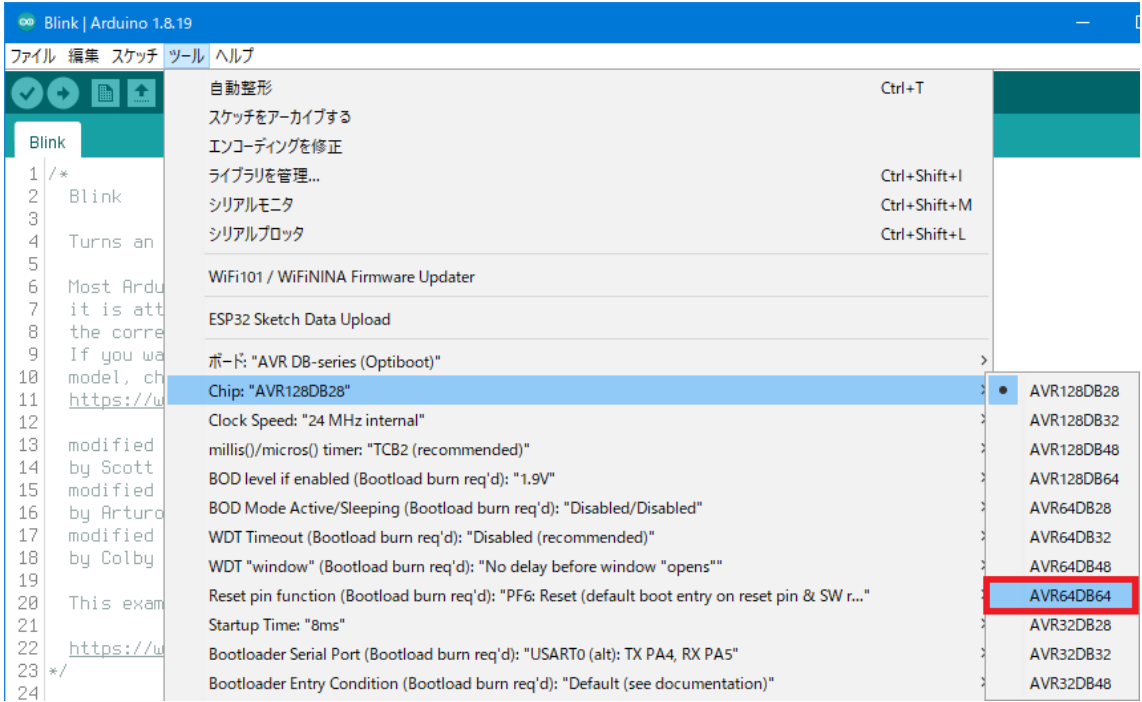

⑦ メニュー「ツール」の「Bootloader Serial Port~」を 「USART0 (default pins): TX PA0, RX PA1 (int. clock only)」に設定

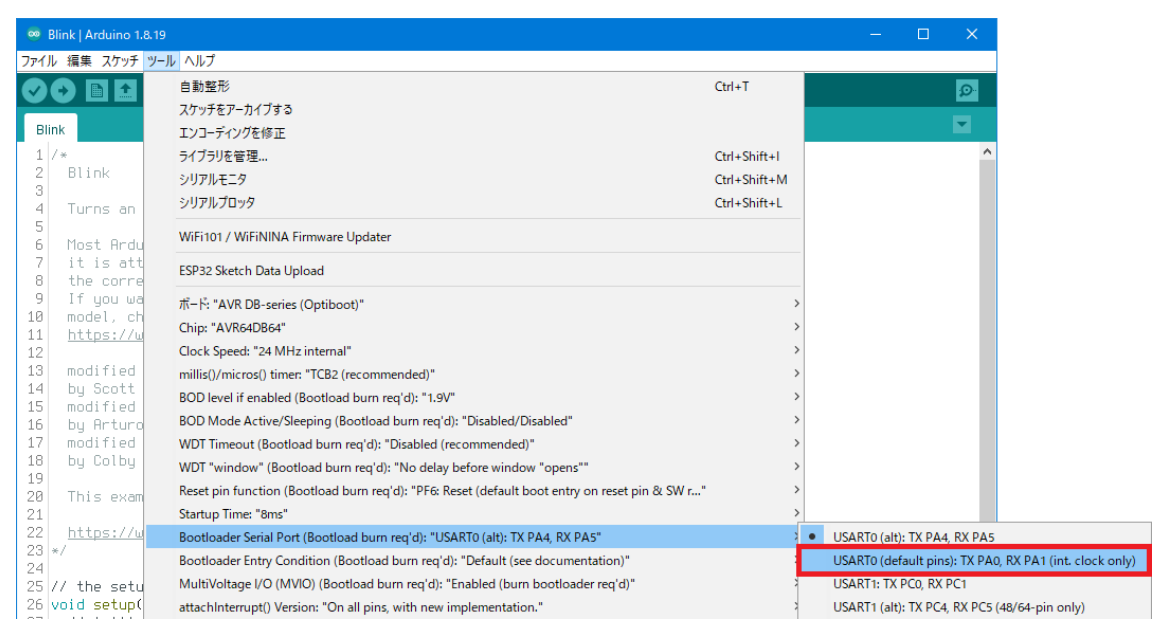

以上で ArduinoIDE での開発が可能になります。

本資料では、下記のライブラリを利用させていただきました。 <https://github.com/SpenceKonde/DxCore>

> 2023/02/19 発光 DIP スイッチ <https://ledipsw.com/>